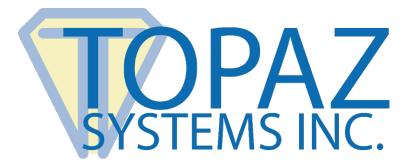

# **Installation Guide**

Topaz GemView Tablet Display and Epic Willow Ambulatory

# **Contents**

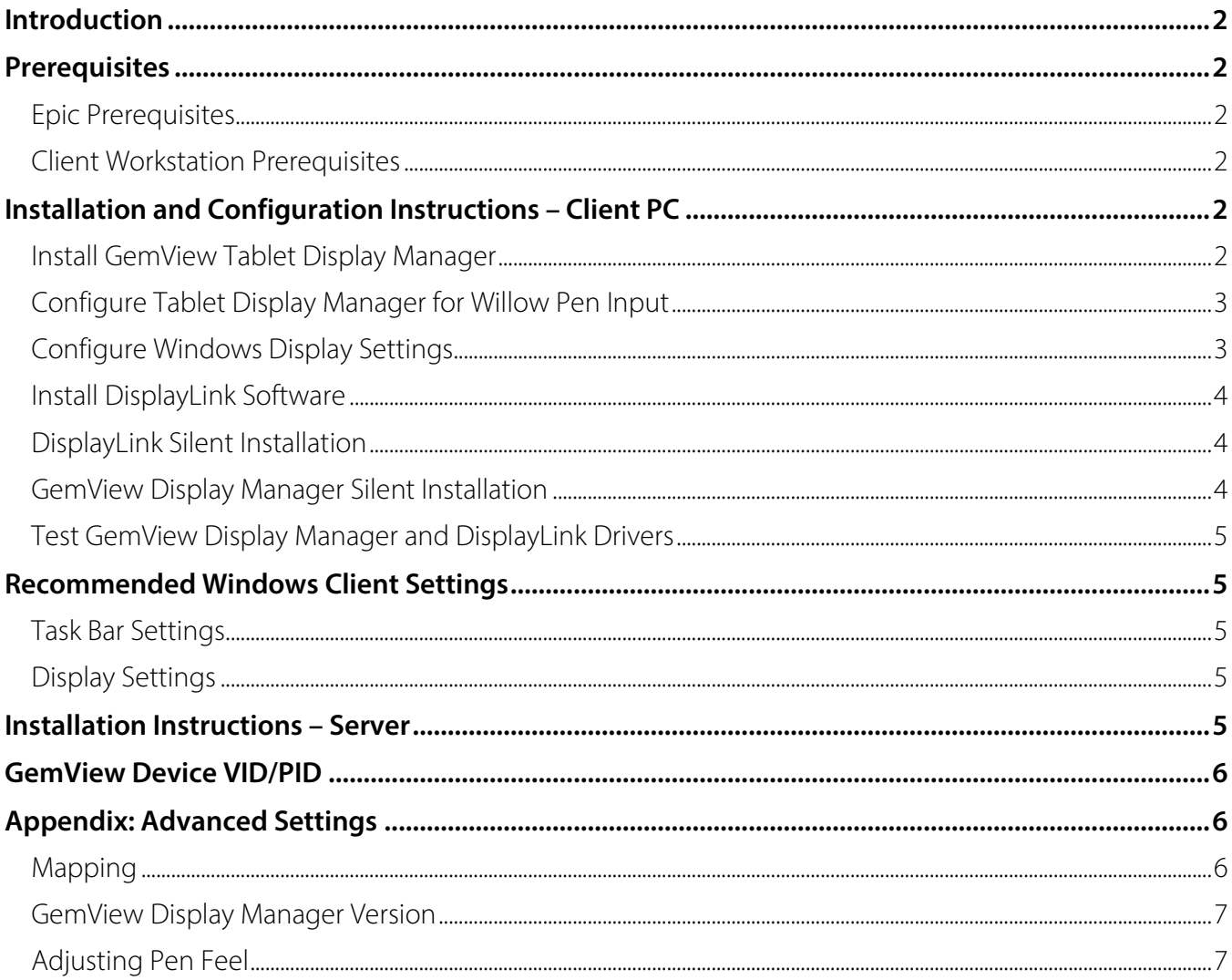

Copyright © 2024 Topaz Systems Inc. All rights reserved. For trademarks and patents, visit www.topazsystems.com/legal. For more information on Topaz signature pads and software, visit www.topazsystems.com.

# <span id="page-1-0"></span>**Introduction**

<span id="page-1-1"></span>Topaz GemView® Tablet Displays provides full screen visibility for patient facing pharmacy transactions. Contact **[epic\\_support@topazsystems.com](mailto:epic_support@topazsystems.com)** if you have any questions.

# **Prerequisites**

### <span id="page-1-2"></span>**Epic Prerequisites**

<span id="page-1-3"></span>Please contact Epic Systems for more information about eSignatures for Epic Willow in Epic Galaxy.

### **Client Workstation Prerequisites**

<span id="page-1-4"></span>GemView Tablet Display Manager requires a Windows PC with Windows 10 or newer operating system.

# **Installation and Configuration Instructions – Client PC**

### <span id="page-1-5"></span>**Install GemView Tablet Display Manager**

- 1. Install the GemView Tablet Display Manager on the client computer from: **[www.topazsystems.com/software/download/gemview.exe](https://www.topazsystems.com/software/download/gemview.exe)**.
- 2. See the "Appendix" for silent install instructions for GemView Display Manager.

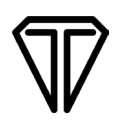

### <span id="page-2-0"></span>**Configure Tablet Display Manager for Willow Pen Input**

1. Open the GemView Display Manager and uncheck "use Windows Ink".

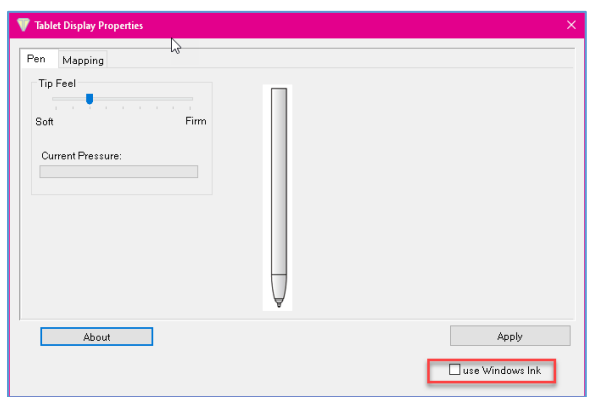

### <span id="page-2-1"></span>**Configure Windows Display Settings**

Use the Display program in the Control Panel to configure the GemView Tablet Display for your installation (see screenshot below). You may specify the following characteristics:

- 1. **Resolution:** Use the recommended resolution.
- 2. **Scaling:** Use the recommended setting (for best results, 100%).
- 3. **Orientation:** Landscape or portrait.
- 4. **Multiple displays:** Extend these displays.
- 5. **Alignment:** Make sure that the GemView Tablet Display is on the side of the main display you want to use when moving windows from the main display. If you need to identify the GemView, click the "Identify" button and note the number on the tablet display.

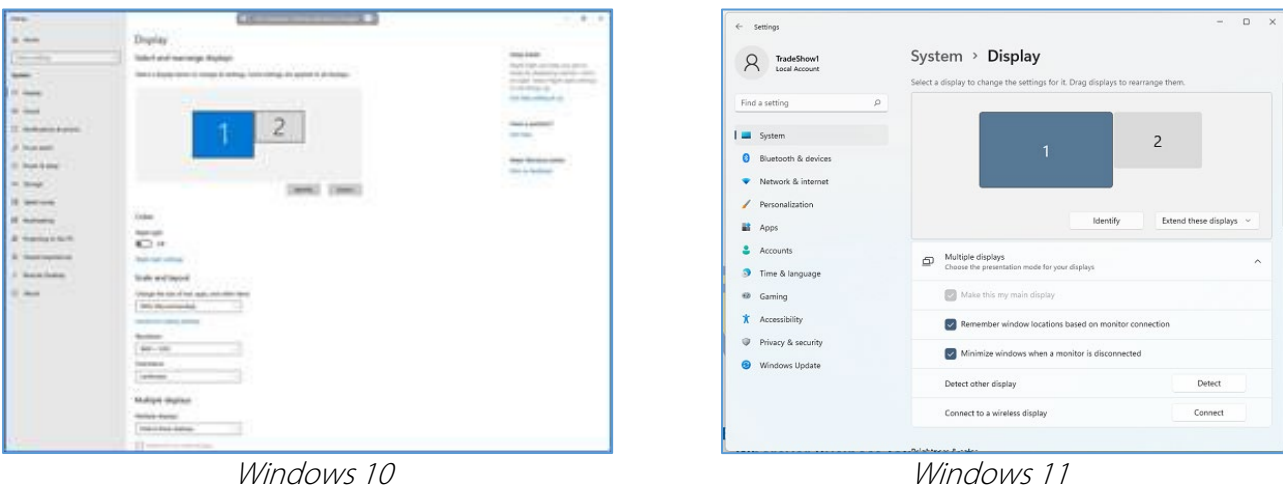

### <span id="page-3-0"></span>**Install DisplayLink Software**

Most Windows 10/11 Systems automatically load the DisplayLink driver when the GemView is identified. Some corporate networks do not use Windows Update and you may have to manually install DisplayLink software. If the GemView presents as a second monitor after plugging it in, you do not have to manually install the DisplayLink software.

<span id="page-3-1"></span>If manual install of the DisplayLink driver is required, download and run the installer from: **[www.synaptics.com/products/displaylink-graphics/downloads/corporate](https://www.synaptics.com/products/displaylink-graphics/downloads/corporate)**.

### **DisplayLink Silent Installation**

Use the command "-silent". For more information, view: **[support.displaylink.com/knowledgebase/articles/544789-installation-switchesfor-installing](https://support.displaylink.com/knowledgebase/articles/544789-installation-switchesfor-installing-displaylink-s)[displaylink-s](https://support.displaylink.com/knowledgebase/articles/544789-installation-switchesfor-installing-displaylink-s)**.

### <span id="page-3-2"></span>**GemView Display Manager Silent Installation**

Silent install: GemView.exe /s –sps

Please note that some deployment applications may vary on syntax. Example GemView.exe /s /sps or GemView.exe /s "–sps"

For silent uninstall, please run \Windows\rmtablet.exe KNLH

**NOTE:** Reboot the client system before reinstalling.

### <span id="page-4-0"></span>**Test GemView Display Manager and DisplayLink Drivers**

Use the GemView pen and draw a diagonal line on the GemView. This should create a rectangle if properly configured. If you see the rectangle, the GemView is properly mapped. If you do not see the rectangle, see "Appendix Advance Settings: Mapping".

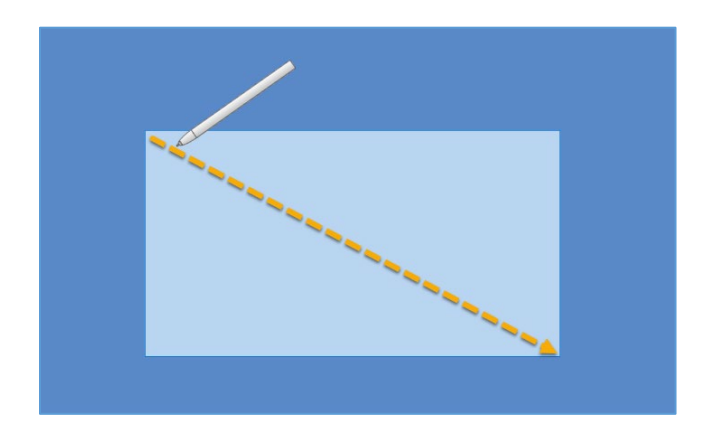

# <span id="page-4-1"></span>**Recommended Windows Client Settings**

### <span id="page-4-2"></span>**Task Bar Settings**

**Multiple Displays** - Set to disable "Show taskbar on all displays".

<span id="page-4-3"></span>This disables the display of the task bar on the GemView and provides full screen capability.

### **Display Settings**

**Scale and Layout** – use recommended scaling.

<span id="page-4-4"></span>**Display Resolutions** – All monitors, including GemView, should be set for optimal resolution.

## **Installation Instructions – Server**

No Topaz software is required on Epic server for use with Epic Willow.

# <span id="page-5-0"></span>**GemView Device VID/PID**

**Do not redirect GemView**. The following is supplied for USB redirection Policies to DENY USB redirection for the following VID/PIDs:

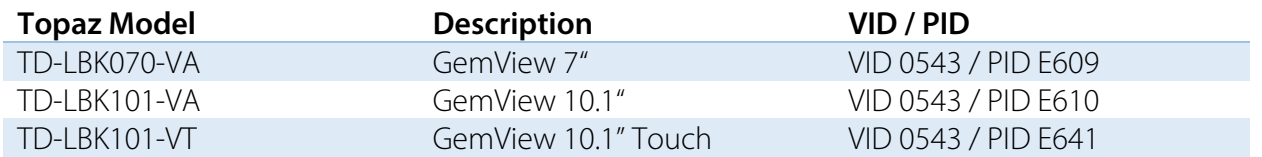

# <span id="page-5-1"></span>**Appendix: Advanced Settings**

### <span id="page-5-2"></span>**Mapping**

If the cursor doesn't appear on the GemView display when you touch the pen to the GemView, open the GemView Tablet Display manager and click the "Mapping" tab to display the screen below. Select the number of the tablet display from the drop-down list. Select "Landscape" or "Portrait" for the orientation of the tablet display. It should be the same orientation selected in the Windows display screen.

**NOTE:** These settings are independent settings and not synced with the Windows Display Settings. Monitor order number may be different from what is displayed in Windows Display Settings. These settings may need to be updated when adding or removing monitors.

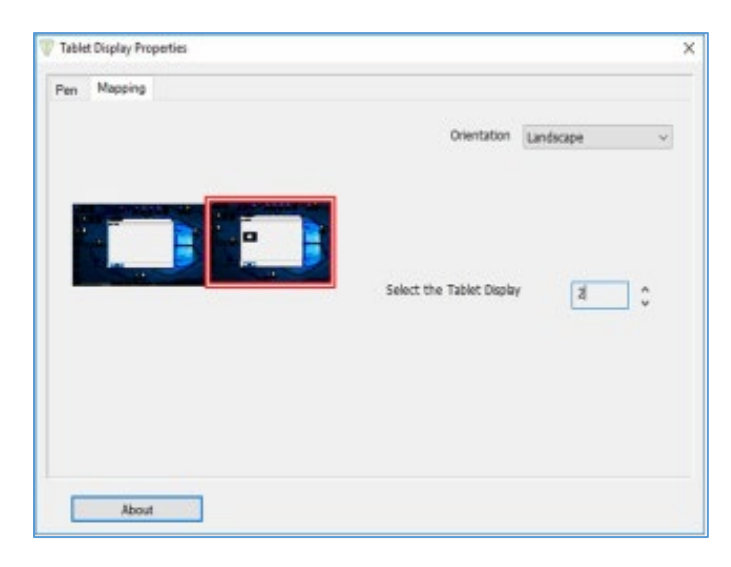

### <span id="page-6-0"></span>**GemView Display Manager Version**

<span id="page-6-1"></span>Click the "About" button to see information about the versions of the software driver and the hardware.

### **Adjusting Pen Feel**

Open GemView Display manager and select the "Pen" tab. Write on the GemView Tablet Display with the pen, and the current pressure will show as a green bar. Adjust the tip feel slider between soft and firm to select the pressure desired. The default setting is recommended for standard use.